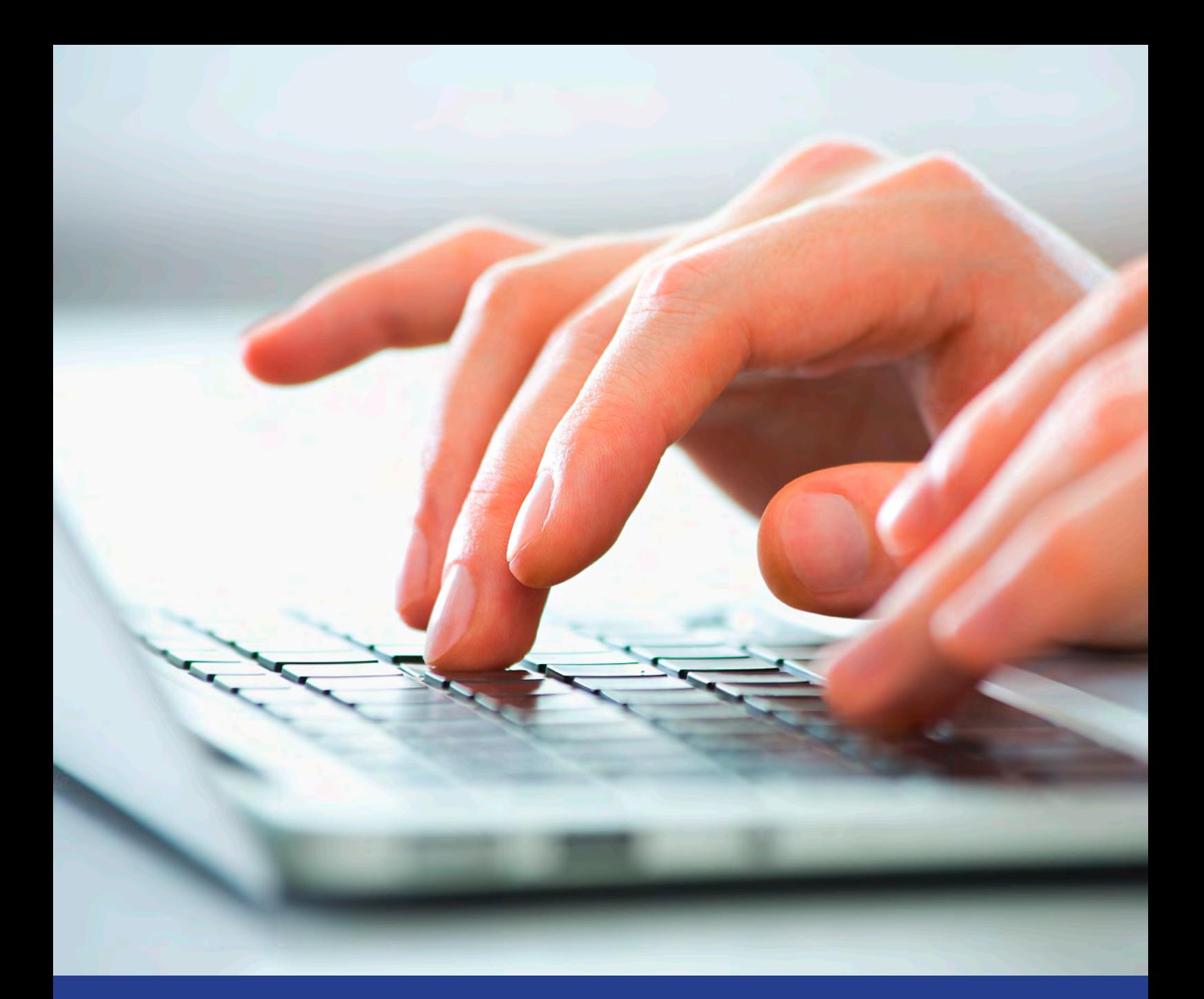

**Onlinebuchung eines Termins bei den Bürgerdiensten**

– Anleitung –

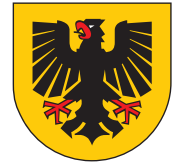

# **Onlinebuchung eines Termins bei den Bürgerdiensten**

Die Bürgerdienste der Stadt Dortmund haben eine **neue, modernere Terminsoftware** eingeführt.

Sie soll unter anderem für eine **einfache Terminbuchung** und **bessere Standortübersicht** sorgen.

Sie können leicht die Termine unserer Standorte in einer Ansicht vergleichen und erhalten sofort das **nächstmögliche Terminangebot.**

Neben Kurzinformationen zu den verschiedenen Anliegen, erhalten Sie nach der Buchung eine E-Mail zur **Bestätigung** und mit der Möglichkeit zur Stornierung.

Außerdem erinnern wir Sie kurz vor dem Termin noch einmal **per E-Mail.**

Die Bedienung der Software ist denkbar einfach:

#### **Schritt 1**

Wählen Sie die gewünschte **Funktionseinheit** aus.

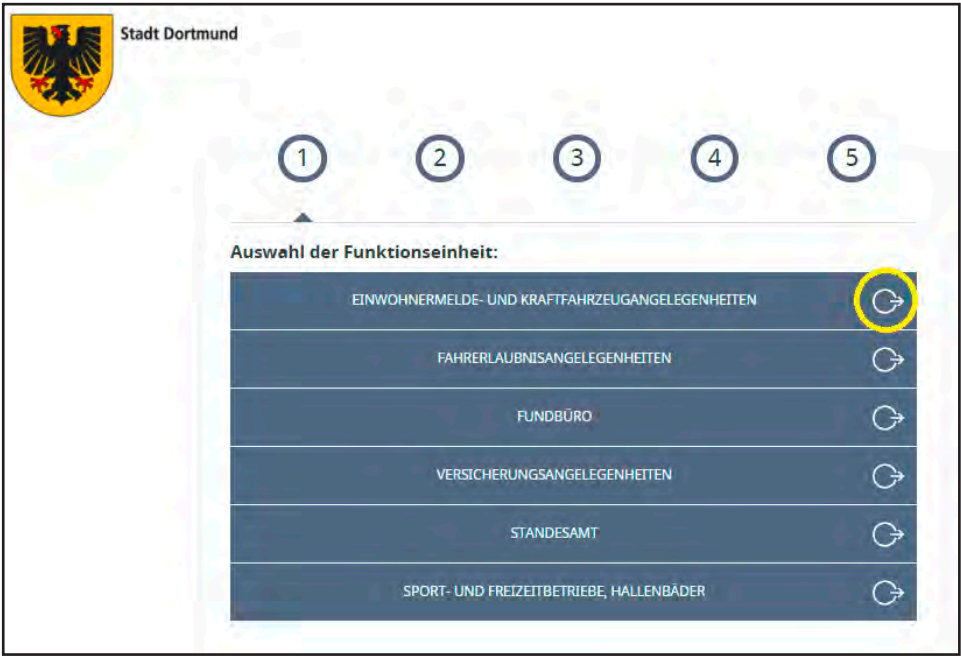

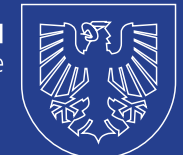

Wählen Sie das gewünschte **Anliegen** aus. Hier: Einwohnermeldeangelegenheiten.

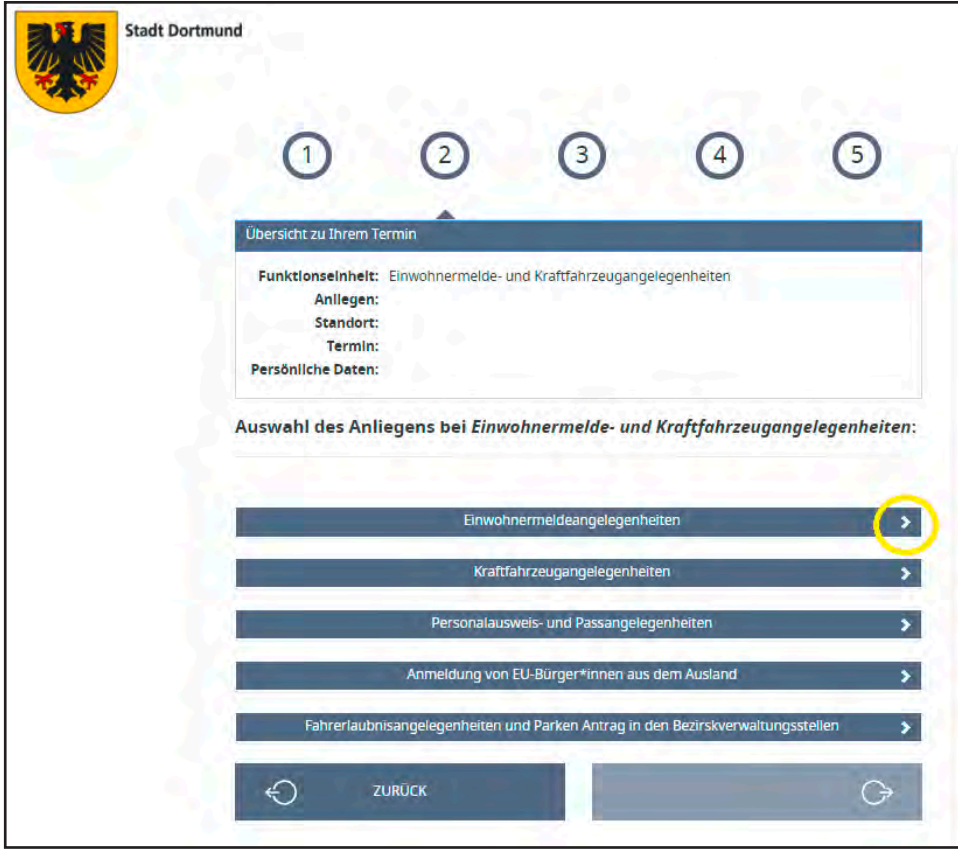

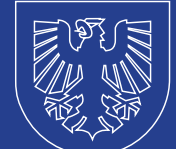

Wählen Sie den **Grund** des Termins. Hier: Anmelden einer Wohnung. Über das i-Symbol können Sie nähere Informationen anzeigen lassen.

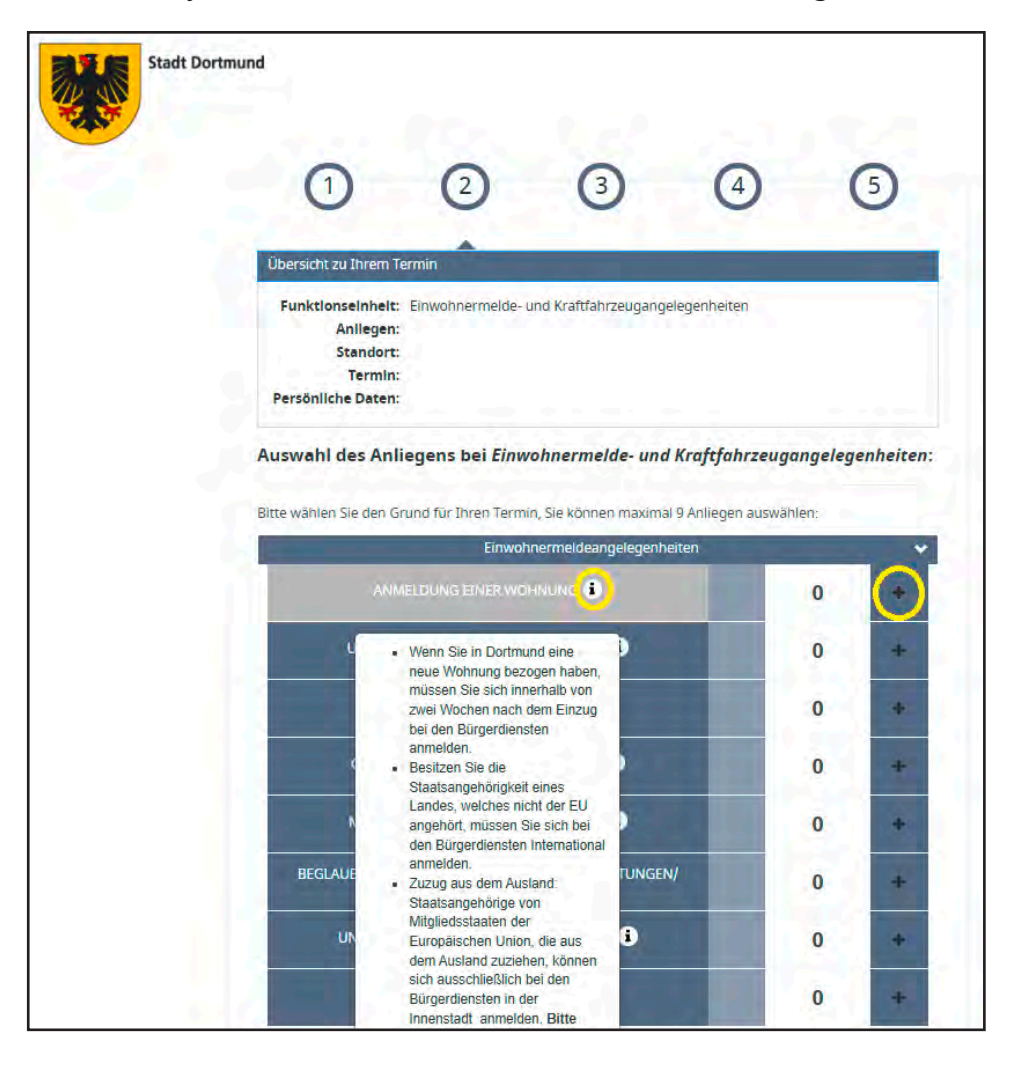

**Wichtig:** Sofern Sie **mehrere Anliegen** erledigen möchten, wählen Sie die richtige Anzahl.

Möchten sich zwei Personen anmelden, wählen Sie über das "+" die Anzahl "2" aus.

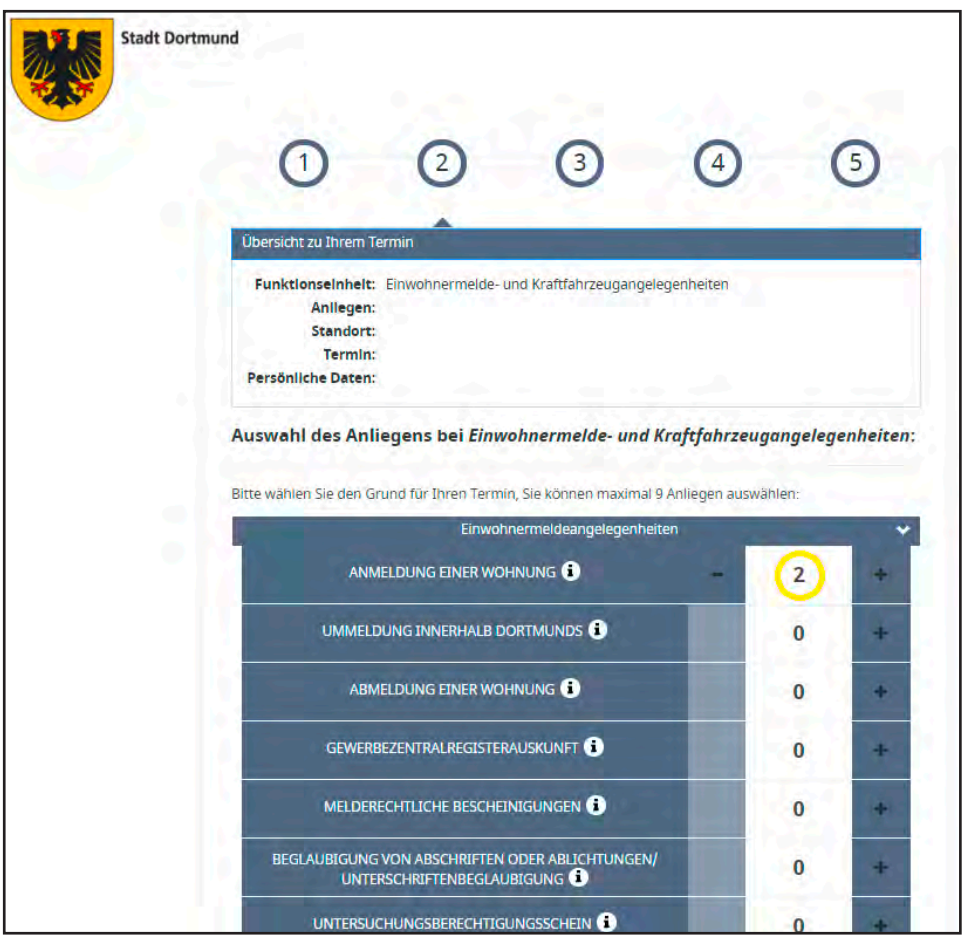

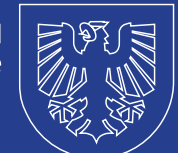

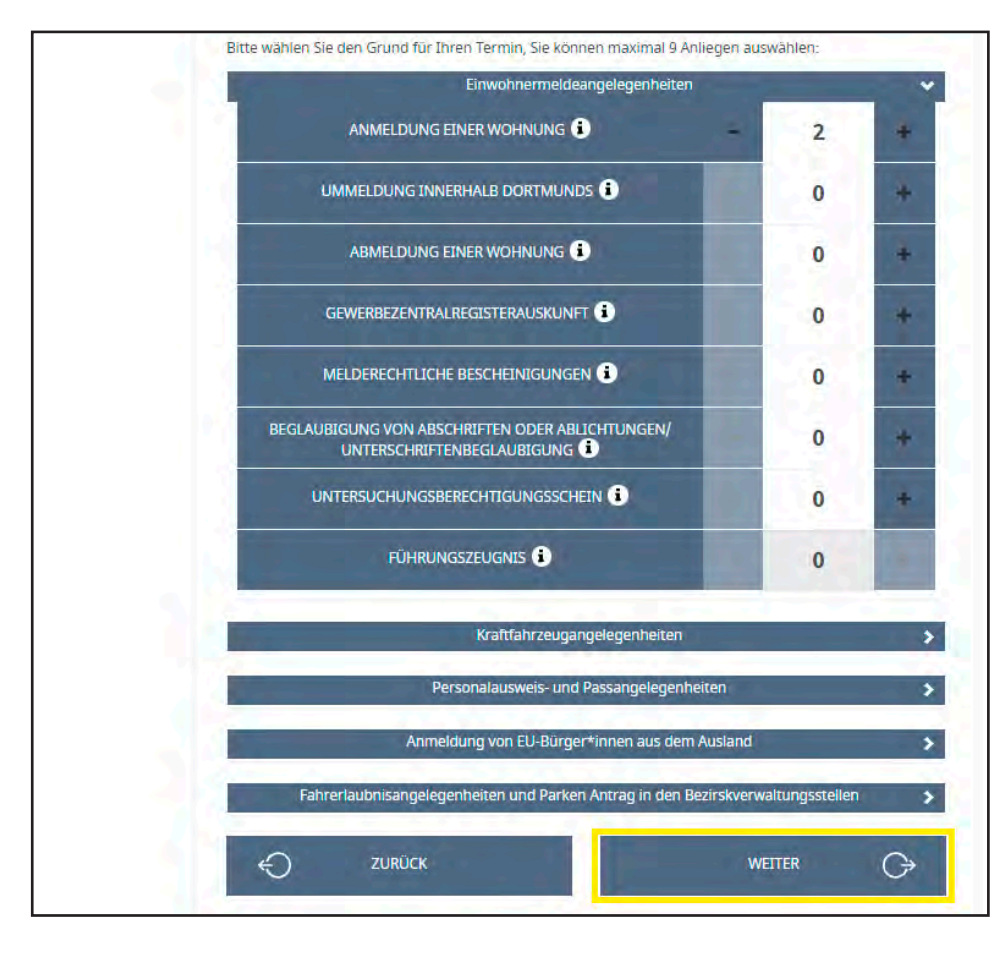

Klicken Sie anschließend auf die Schaltfläche "WEITER".

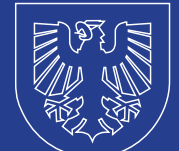

Es öffnet sich ein Hinweis-Fenster mit **Informationen** zu Ihrem Anliegen. Dort finden Sie in vielen Fällen auch Verweise auf unsere Homepage.

Klicken Sie anschließend auf "OK".

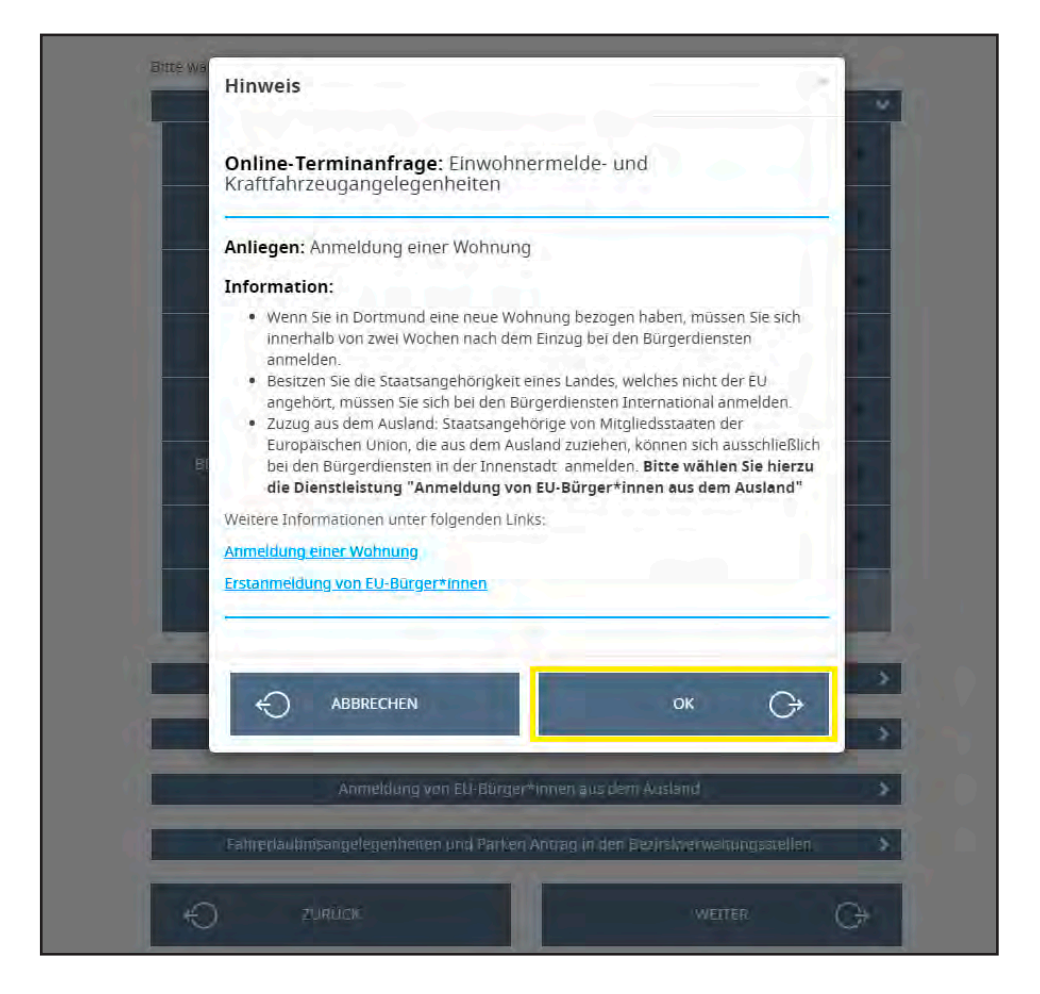

Es wird Ihnen der **nächstmögliche Termin** an einem der Standorte angeboten.

Mit einem Klick auf das **Pfeilsymbol** können Sie den Standort ändern.

Wählen Sie die **gewünschte Uhrzeit** per Klick aus.

Es werden nur die Tage und Uhrzeiten angeboten, die verfügbar sind.

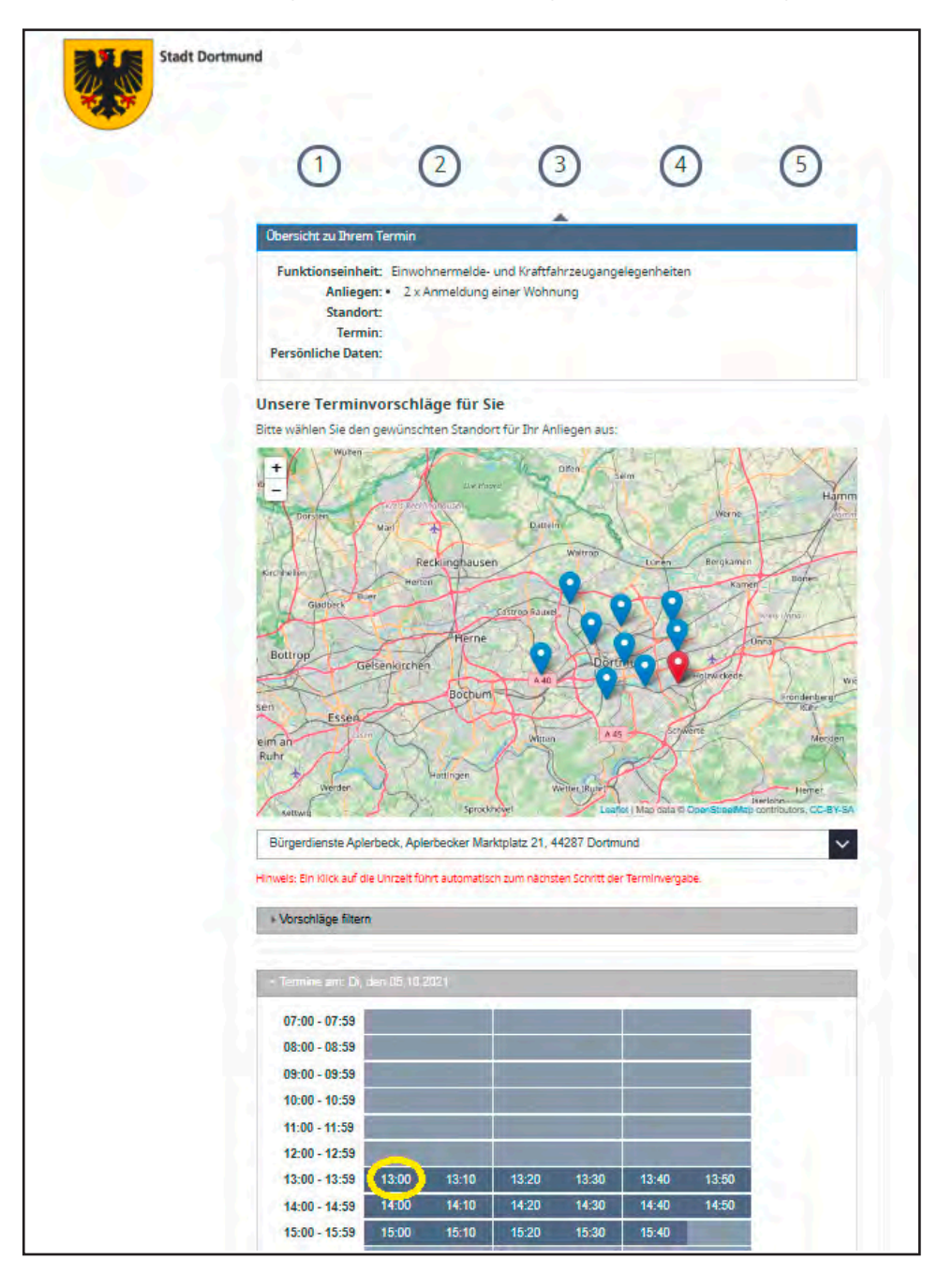

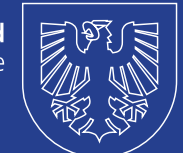

Anschließend **bestätigen** Sie per Klick auf "JA" den Terminwunsch an dem gewünschten Standort.

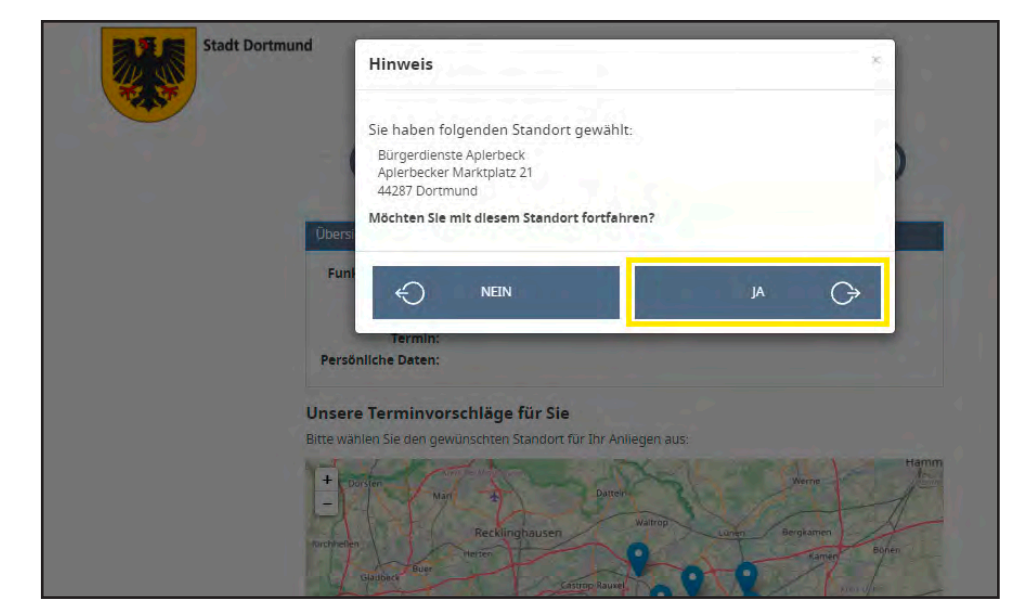

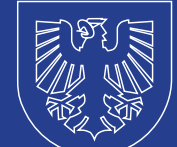

Geben Sie Ihre **persönlichen Daten** ein. Sie finden hier auch einen Verweis auf unsere Datenschutzhinweise. Anschließend können Sie in die Nutzung der **personenbezogenen Daten** einwilligen (Klick in das Kästchen auf der linken Seite).

Klicken Sie auf **"TERMIN RESERVIEREN",** um die Reservierung abzuschließen.

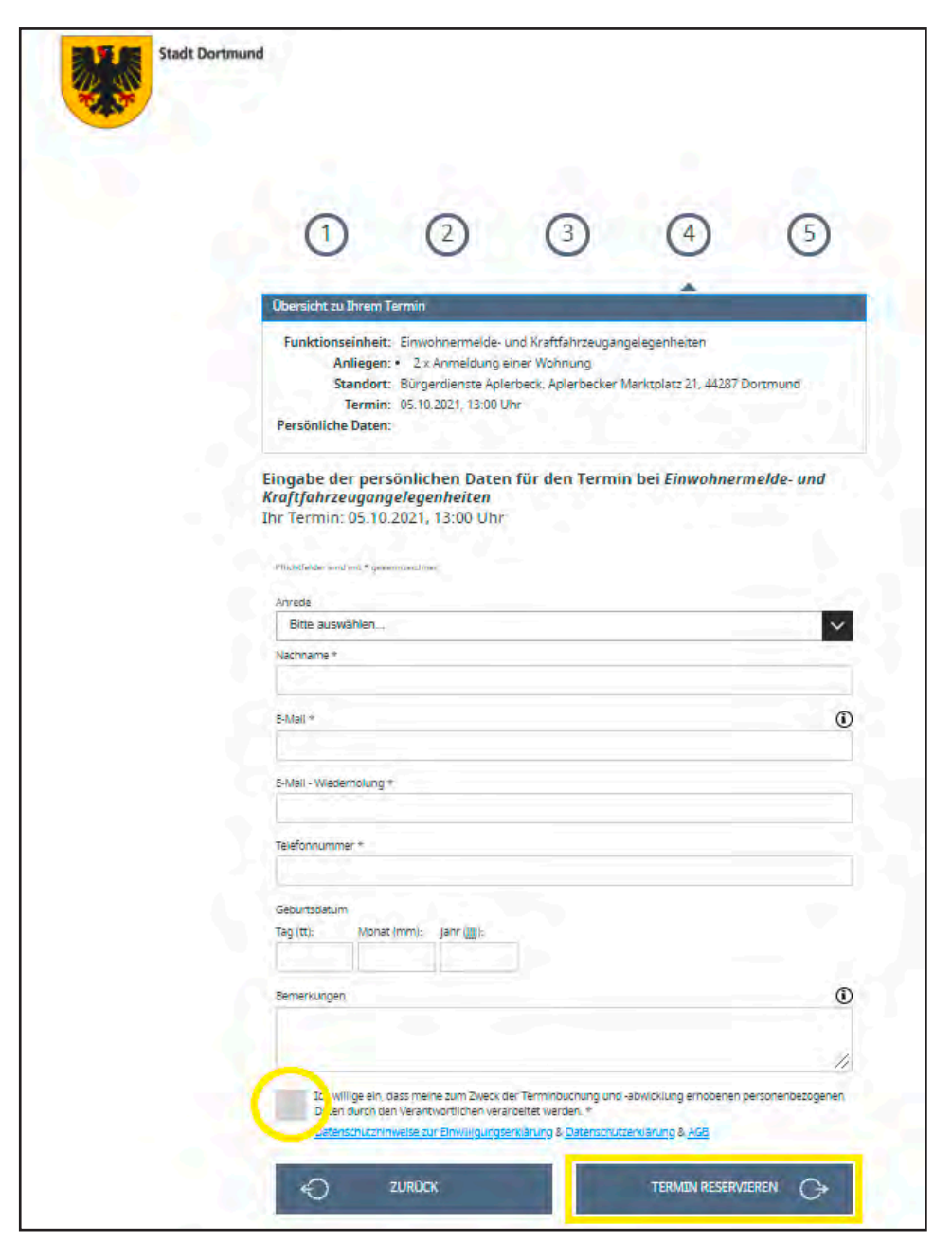

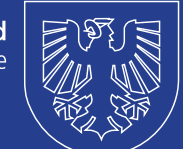